### **Data Collection Demo - User Guide of Sorts**

# Using the Application

The Data Collection Demo is an application of simple design which demonstrates the use of the EX25 Area Imager on an Intermec CK31 Computer.

**Minimum Computer Requirements.** The application was developed for use on a CK31 device equiped with an EX25 Imager.

**Install.** Use ActiveSync to copy the cab file onto the handheld. The file may be placed anywhere, but you then need to click on it to cause it to install.

**Uninstall.** Cold booting the unit will remove the application. The application also appears in the Add/Remove Programs, as Intermec DataCollectionDemo. Removing the cab file does not remove the DataCollectionDemo folder. You will need to do this manually.

**Symbologies.** Use Intermec Settings to ensure that the barcode symbologies that you will be using are set on. Symbologies set off are ignored by the scanner.

## Normal Operation

**Start the software on the CK31 computer.** Navigate to Start\Programs, then select DataCollectionDemo. The About screen is displayed at startup. The application is ready to use. You may switch between any of the tabs at any time. Use the Close button in the upper right corner of the display to close the application.

**The Bar Code Function (Bar Code Tab).** This function is used to scan and decode a bar code and display the results. The decoded value is displayed in the upper box. The bar code type of the most recent scan is displayed in the Symbology box.

To scan a bar code, aim the imager at the bar code and press the trigger button on the face of the CK31 computer. Position the imager so that the aiming beam in the middle of the light is centered within the bar code. The unit sounds when the imager has read the bar code successfully. Then, the decoded value is displayed and the symbology is updated.

Press the Clear button at any time to remove the decoded values from the display.

This function does not store any data.

**The Image Function (Image Tab).** Video streaming is on when the function starts. Press the Capture button when the desired image is in view. The image "freezes" in the picture box. At this point, the Save and Discard buttons are offered to allow you to determine if the image should be stored or discarded.

Pressing the Pause button stops the video streaming, during which time it is not possible to take a picture. Pause is replaced with Resume.

**Signature Capture Function (Signature Tab).** Press the scan button on the keyboard to turn on the aiming beam. Point it at the center of the relevant bar code. When an image is captured, it is

displayed, and the Save and Discard buttons become enabled to allow you to determine if the image should be stored or discarded.

This application is set up to do signature capture when a PDF417 barcode is found having 10 digits, or a Code128 barcode with the leading characters of "SIG". These are found in the following samples pages. While in the Signature Capture function, if a barcode is found that does not match either of the require conditions, then a message is displayed, as follows.

"This application is set to collect signatures for these barcodes: PDF417 with 10 digits; Code128 with leading characters SIG."

**Managing the Saved Images.** The saved images are located in the folder My Documents \ Data-CollectionDemo, and may be copied off the unit for use elsewhere. The application does not provide a means of displaying saved image files.

At both start-up and shut-down, the content of the folder is checked for saved image files. If any are found, an option to either keep or delete all the files is offered.

**The About Function (About Tab).** Information identifying this application is presented, along with copyright information.

## Bar Codes for Scanning

A more complete set of sample bar codes can be found in the Intermec document "Barcode Test Charts".

#### UPCA

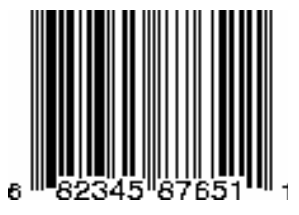

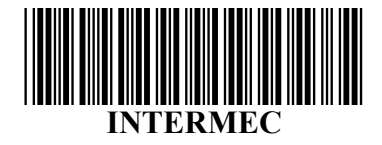

PDF417

Code 39

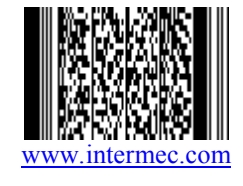

## Sample Documents for Signature Capture

Two sample documents are provided for use in trying out the Signature Capture function. Note that for Sample Document 1, this application puts settings into Scenario 3 in Intermec Settings (Data Collection \ Internal Scanner \ Imager Settings \ Signature Image Capture). The settings for Sample Document 2 are placed into Scenario 4. In both cases, any settings that might have been in Scenario 3 or Scenario 4 are over-written.

For the quickest results, hold the imager about 3 feet from the document

### **Sample Document 1**

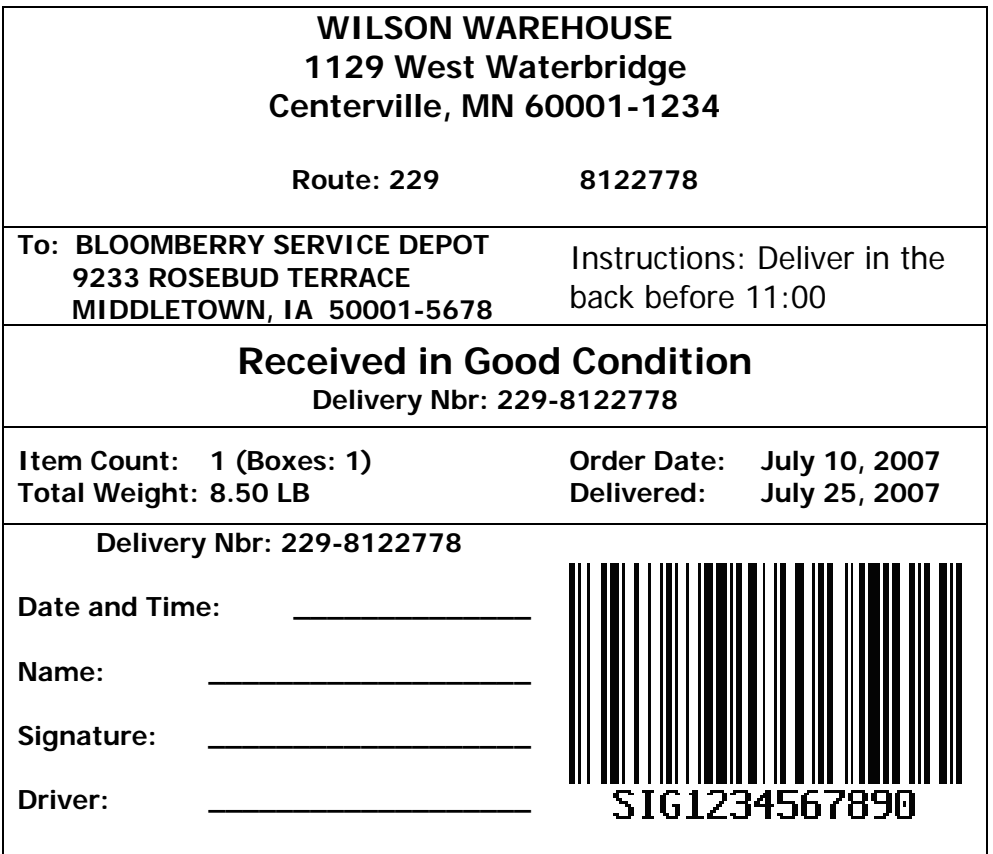

**This barcode is Code128.** 

### **Sample Document 2**

#### **WILSON WAREHOUSE 1129 West Waterbridge Centerville, MN 60001-1234**

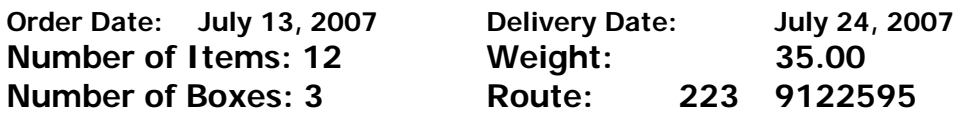

**Instructions: Deliver in the back before 11:00** 

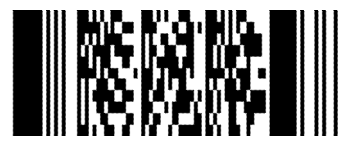

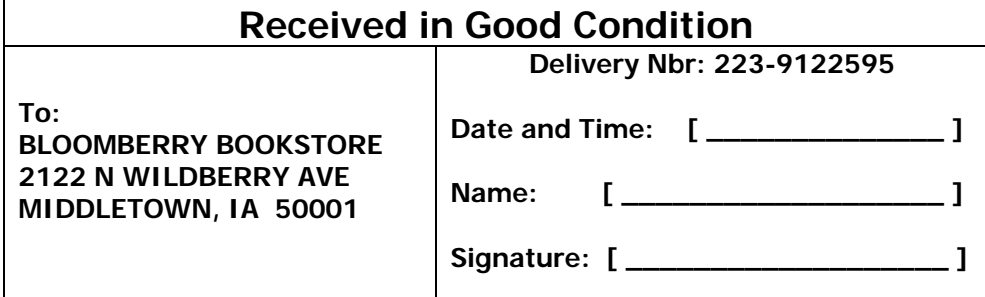

**This barcode is PDF417.**